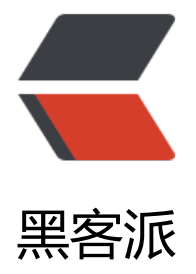

## IDEA 小技[巧之书](https://hacpai.com)签与收藏

作者:9526xu

- 原文链接:https://hacpai.com/article/1560065949609
- 来源网站:[黑客派](https://hacpai.com/member/9526xu)
- 许可协议:[署名-相同方式共享 4.0 国际 \(CC BY-SA 4.0\)](https://hacpai.com/article/1560065949609)

<p><img src="https://static.hacpai.com/images/img-loading.svg" alt="" data-src="https://i g.hacpai.com/bing/20180615.jpg?imageView2/1/w/960/h/540/interlace/1/q/100"></p> <p>最近翻阅 <strong>Spring</strong> 源码, 由于源码调用链路很长, 等看了十几类方法之后 想看前面调用方法就很不方便,需要查找历史的查看记录。还有时候看着看着就忘了中间某个方法, 是又要重新重头开始 :collision: 。</p> <p>下面介绍 IDEA 两个功能, 可以有效解决上述烦恼。</p> <h2 id="书签">书签</h2> <p>首先介绍的是 IDEA 的书签功能,可以通过书签快速跳转到相应的源码。</p> <p>IDEA 书签分为两种,</p>  $|<sub>u</sub>|$  <li>匿名书签,可以生成无数个,使用快捷键 <code>F11</code> 快速生成。</li> <li>标记书签, 可以用数字或字母标记书签, 总共只能生成 10 个数字以及 26 个字母的标记书签, 用快捷键 <code>Ctrl+F11</code> 生成。</li>  $\langle$ /ul $\rangle$ <p>两种标签区别如下。</p> <p><img src="https://static.hacpai.com/images/img-loading.svg" alt="image.png" data-src= https://img.hacpai.com/file/2019/06/image-9a6d8c47.png?imageView2/2/interlace/1/format/  $pq$ "> </p> <p>使用快捷键 <code>Shift + F11</code>, 可以打开书签管理窗口, 在这里可以删除标签, 排 标签,以及给标签添加简单的解释。</p> <p><img src="https://static.hacpai.com/images/img-loading.svg" alt="image.png" data-src= https://cdn.nlark.com/yuque/0/2019/png/254022/1560065412297-43123ab9-d92c-4fe3-a487 279d941986c4.png"></p> <p>另外使用数字标记的标签,可以使用 <code>Ctrl + 数字键</code> 跳转到相应标签,快速查 源码。</p> <p><img src="https://static.hacpai.com/images/img-loading.svg" alt="numbookmark.gif" da a-src="https://img.hacpai.com/file/2019/06/numbookmark-12e4ac84.gif"></p> <h2 id="收藏夹">收藏夹</h2> <p>第二个介绍的是收藏夹功能, 在 IDEA 中, 这个功能位于 <strong>Favorites</strong>。</p> <p>这个功能可以将文件,文件夹,甚至外部文件加入到 <strong>IDEA Favorites</strong>。</ > <blockquote> <p>上面说的标签以及断点会自动加入到 <strong>Favorites</strong> 中。</p> </blockquote>

<p>使用 <code>Alt + 2</code> 可以快速打开 <strong>Favorites</strong> 列表。</p> <p><img src="https://static.hacpai.com/images/img-loading.svg" alt="image.png" data-src= https://cdn.nlark.com/yuque/0/2019/png/254022/1560065466895-74f92014-7e56-47cb-aa6e 24384af92def.png"></p>